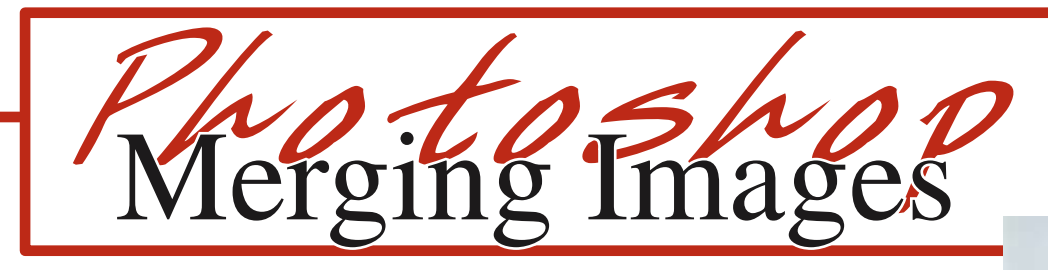

1. Open both images in **Photoshop**.

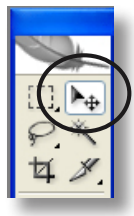

- 2. With the **Move tool** drag one image on top of the other image.
- 3. In the **Layers palette** you will see both images in separate layers. Double click on the layer named **Background** and rename it **Layer 0**. The layer you dragged over from the other image is automatically named **Layer 1**.

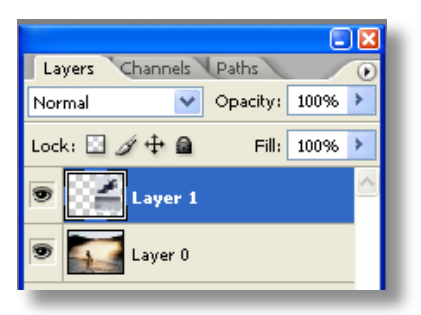

4. If the images are not the right size, 4. If the images are not the right size, each layer can be resized by going to the **Edit/Transform/Scale**. Selection points will appear in each corner; these points can be resized while holding down the **Shift-key** too keep it porportional.

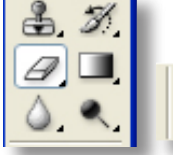

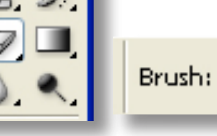

5. Select the **Eraser tool**. Click the arrow next to the brush size to open the Eraser Options and set the **Hardness** to 0% and the **Master Diameter** to around 100px.

100

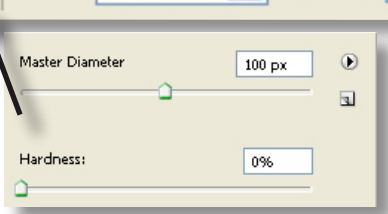

like to merge into the other

6. Set the **Opacity** to 100%. 7. Now brush away the portion of the picture you would

image.

Mode: Brush

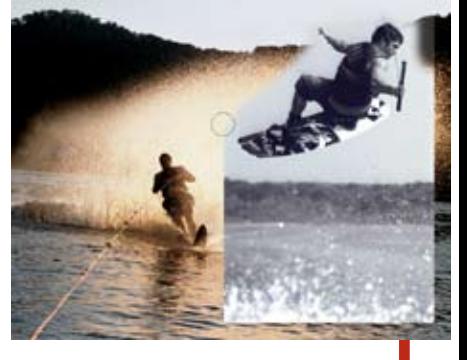

7. In the **Layers palette** click on the fly-out menu and choose **Flatten image**.

Opacity:

100%

8. Save the file with **File/Save as** and set the file type to **JPG**.

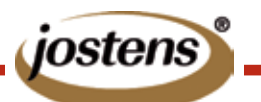

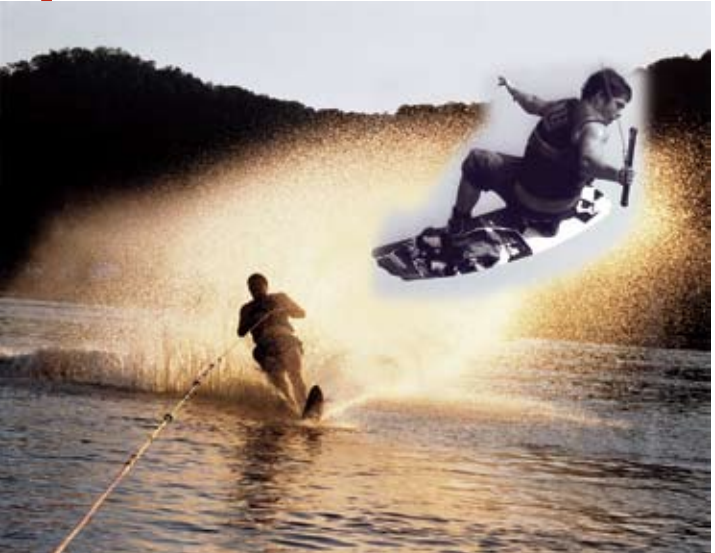

This tutorial is for Photoshop CS & CS2. If you are using an earlier version of the software contact Jostens Tech Support with questions: 800 328-2435.